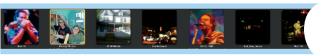

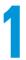

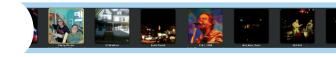

# **Gathering All Your Shots**

#### In This Chapter

- Finding out which features to look for in digital cameras
- ▶ Checking out what iPhoto can do for you
- ► Importing pictures into iPhoto

oday, John Lennon might have sung, "Instant camera's gonna get you." Everybody's taking pictures — of each other, of places and things, of items for sale, of events as they happen. Digital cameras come in all sizes and are incorporated into cellphones, iPods, and iPhones. But what happens to all these pictures?

Using iPhoto, you can browse them; improve and retouch them; add the information you need in order to organize them and then print them; use them to make photo prints and professionally printed photo books; and share them over the Internet by e-mail, Facebook, MobileMe, and Flickr. And, you can do much more: iPhoto turns your Mac into a digital darkroom for enhancing the pictures — no need for a real-life darkroom with smelly chemicals and film processing equipment.

This chapter tells you all you need to know about importing photos from digital cameras and the cameras built into iPod and iPhone models, as well as from other sources, such as memory card readers, photo services, and scanners. It also provides an overview of what you can do with iPhoto. You find out how to get around in iPhoto and look at your pictures in detail.

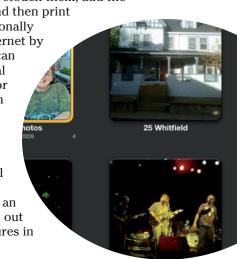

## Photography in the Digital World

Everything about digital photography is easier and costs less than traditional film photography. Digital photography is truly instant gratification — you see the results immediately and can then take more pictures based on what happened an instant earlier. Delete bad shots and reshoot them instantly. Copy what you like, delete what you don't like, and above all, keep on shooting.

But the features of digital cameras can be intimidating. Camera buffs speak a different language of f-stops, optical zoom, and fish-eye lenses. If you're an amateur photographer (like I am), you probably don't need to be picky about which camera to buy. You can get excellent results from just about any digital camera, or from the built-in camera of an iPhone or iPod touch. You may want one that also captures video clips — you can bring those video clips right into iPhoto.

#### Connecting a camera to your Mac

To connect a digital camera to your Mac, the camera must be compatible with the Mac USB (Universal Serial Bus) or FireWire (IEEE 1394) connectors. For example, both my Canon PowerShot SD550 (I know, a relic) and my iPhone connect to USB.

USB is used to connect hundreds of nifty devices to your computer, such as keyboards, pointing devices, external hard drives, keychain-size flash drives, printers, scanners, iPods, and iPhones. USB connectors are plug-and-play: You can plug them in at any time while your computer is on or off. Many of these devices get their power directly from the Mac, through the USB connection.

Like USB, FireWire also supplies power to a device, such as a camera, through the same cable that connects it to the computer. FireWire devices are also plug-and-play.

Many Mac models sport both FireWire and USB 2.0 connectors, but not all cameras support USB 2.0 — the camera still works with the USB 2.0 port, but you get only the slower USB 1.1 transfer rate. USB is the connection of choice for most digital cameras (though some very high-quality cameras may offer FireWire) because digital camera manufacturers need to make cameras that work with all types of computers; most PCs and certain new Mac models, for example, come with USB ports, but they don't have FireWire ports.

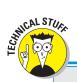

## More pixels mean higher quality

When digital cameras take a picture, they divide the image in the lens into many tiny squares, or *pixels*, to represent the image. Two characteristics of pixels affect image quality. The first, controlled by the digital camera or scanner, is the *spatial resolution* — the number of pixels in the image (horizontally and vertically). With a pixel dimension of 300 x 300, for example, an image has a total of 90,000 pixels. With a pixel dimension of 1,000 x 1,000, the image has 1 million pixels, or a *megapixel*. The more pixels, or specific points of information in a picture, the more detail is represented.

The second characteristic is the *color resolution* of your display. Macs offer more than 16 million colors (on some Macs, this number is controlled by the Display setting in System Preferences — you can set the Display setting to the Millions option). You see more than 16 million colors because a pixel in a typical image can represent 256 levels of red, green, and blue, which gives a possible tonal range of more than 16 million colors (256 x 256 x 256). A color resolution of lower than Millions can cause the image to appear with splotches of the same color rather than a subtle tonal range of color.

#### You say you want more resolution?

Image quality is measured by the pixel resolution of the digital camera. For example, the iPhone 4 includes a 5-megapixel camera on the back and a 3-megapixel camera on the front, and the Canon PowerShot SD550 is a 7.1-megapixel camera. You may want to base your choice of digital cameras on features such as higher image resolution or optical zoom.

Resolution defines the number of pixels — specific points of information in a picture. Digital cameras are often described as having a resolution of millions of pixels, or *megapixels*. Higher megapixel counts usually result in better images. A 2-megapixel camera produces acceptable 4-x-6-inch prints. A 3-megapixel camera produces very good 4-x-6-inch prints and near-magazine-quality 8-x-10-inch prints. A 5-megapixel camera produces good quality 10-x-14-inch prints. And so on.

Optical zoom uses the optics (lens) of the camera to bring the subject closer — the full resolution of the camera is still available for the image in the lens. Digital zoom, on the other hand, enlarges a portion of the image by cropping a portion of the image and then enlarging it back to size at a lower resolution, losing image quality. Many digital cameras offer both optical and digital zoom, but you don't truly need digital zoom — you can create a digitally zoomed-in version in iPhoto from the original shot by cropping in iPhoto, as I describe in Chapter 4, and get at least as good a result.

Got an iPhone or iPod touch? You can shoot photos and videos with a fourth-generation iPod touch, an iPhone 3GS, or an iPhone 4, and you can shoot photos with older iPhone models. You can shoot in portrait or landscape orientation, and the results are suitable for sharing by e-mail or YouTube. See Table 1-1 for details.

| Table 1-1 iPhone and iPod Touch Camera Features |                                                                                                    |                                                                                                    |                                                                                                    |
|-------------------------------------------------|----------------------------------------------------------------------------------------------------|----------------------------------------------------------------------------------------------------|----------------------------------------------------------------------------------------------------|
| Model                                           | Camera                                                                                                    | Video/Audio                                                                                                    | Other Digital<br>Imaging Features                                                                                                    |
| iPod touch<br>(fourth<br>generation)            | A camera on the back shoots photos at 960 x 720 pixel resolution. A camera on the front can record VGA-quality (640 x 480) photos. | A camera on the back records HD (720p) video with audio. A camera on the front records standard video with audio. Both record at 30 frames per second. | On the back, it has 5x digital zoom, and you can tap the picture to adjust the exposure for lighting conditions.                                   |
| iPhone 4                                        | Has a 5-megapixel camera on the back and a camera for shooting VGA-quality photos on the front.                                    | A camera on the back records HD (720p) video with audio. A camera on the front records VGA video with audio. Both record at 30 frames per second.      | The back has autofocus, auto-exposure, auto white balance, 5x digital zoom, and LED flash for still images. You can just tap the picture to focus. |
| iPhone 3GS                                      | Has a 3-megapixel<br>camera                                                                                                    | The camera records VGA video with audio at 30 frames per second.                                                                                       | Has autofocus, autoexposure, auto white balance, and 5x digital zoom. You can tap the picture to focus.                                            |
| iPhone 3G                                       | Has a 2-megapixel camera on the back.                                                                                              | n/a                                                                                                    | n/a                                                                                                    |
| Original<br>iPhone                              | Has a 2-megapixel camera on the back.                                                                                              | n/a                                                                                                    | n/a                                                                                                    |

#### Backing up your photos

Maybe your vacation photos bore other people (at least, if you show them in a long slideshow), but you believe that they're priceless, preserving special memories. Family pictures, vacations, weddings — these events don't happen every day and you want to preserve your photos of these events. You *don't* want your photos trapped on film or on prints that deteriorate due to age, weather, or environmental factors such as kids with peanut-butter fingers. You want your photos to last forever — and in digital form, they can.

But digital information can be destroyed, too. You might accidentally erase the photos on your camera. Your computer or your hard drive can fail. A virus can take over your computer and wreak havoc, destroying files in the process. Your laptop can be stolen. You may drop the computer while moving. Stuff happens, even in the digital world.

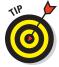

You can protect information in a number of ways:

- Using iPhoto, you can create CD and DVD archives, as I describe in Chapter 3.
- ✓ Upload your photos to the Internet (for example, to a MobileMe, Flickr, or Facebook album, or to a Web site), as I describe in Chapter 6.
- ✓ You can also copy your entire photo library to another hard drive, as I describe in Chapter 3, or include it in your Time Machine backups (if you use Apple's Time Machine software for backing up your Mac over a network).

## What You Can Do with iPhoto

iPhoto acts as your own processing lab and photo service inside your Mac to manage the pictures you import from digital cameras, including video clips from digital cameras. (For managing clips recorded with digital camcorders, see Chapter 8.) You can also use iPhoto to manage graphic images (such as business charts and graphs, images from the Web, or computer screen shots) and scanned images. In this chapter, I refer to everything you can bring into iPhoto as a *picture* — whether it's a photo, graphic image, shot of a computer screen, or video clip (a moving picture).

You can browse all your pictures by events, places, or even faces in the photos, as I describe in Chapter 2, and quickly display them onscreen, in any size ranging from thumbnail to full-screen. You can also keep track of pictures by adding titles, descriptions, keywords, locations, and comments.

The iPhoto photo library holds any number of photos, images, and video clips — limited only by how much space you have on your hard drive. Even if you store thousands and thousands of pictures in your library, you can find the one you want quickly and easily.

Even better, you can organize your pictures by combining sets into photo albums to make them easier to find. In each album, you can arrange the pictures exactly in the sequence you want for slideshows and photo books. iPhoto even offers "smart" albums that, like the "smart" playlists in iTunes, update themselves with new pictures automatically based on the criteria that you set.

Even with professional photographers, the chances that your pictures come out perfect every time are quite slim. Some pictures may not be as vivid as you first thought. That *almost* postcard-perfect view from the highway may show a bit of road litter and guardrail that you want to remove. Or maybe the light was too bright or too dim or the camera's flash put red spots in your subject's eyes (the dreaded red-eye effect).

Fixing these problems is easy in iPhoto, which offers a number of ways to improve and enhance your photos, such as

- ✓ You can instantly correct any photo that's too dark or overexposed. iPhoto provides editing tools for automatically correcting these problems as well as the red-eye effect.
- ✓ You can crop any image. *Cropping* is the process in which you draw a smaller rectangle inside the image and omit everything outside the rectangle. You can improve a postcard-perfect view of a scenic stop along a highway by removing, for example, the road litter and guardrail from the bottom edge of the photo.
- ✓ You can change color photos to black-and-white (or, more accurately, *grayscale*) or sepia tone. Changing the color to grayscale is handy for printing in books, newspapers, newsletters, or documents that don't use color. You can also change a color photo to sepia tone to make the picture look old-timey.
- ✓ You can make blemishes disappear like magic. You can enhance the entire image, retouch portions of the image, and adjust the colors and saturation levels to make anyone look better.
  - You don't have to load any special software to make the kind of improvements to your pictures that make them more effective as photographs. Chapter 4 explains how to make improvements.
- ✓ You can share photos in different ways. Produce slideshows, photo portfolios, and even nicely bound coffee-table photo books and school year-books from iPhoto. All you have to do is organize the pictures in an album, select a theme and a layout, and bingo iPhoto creates the book in electronic format. You can then print the pages on your own printer, or order professionally printed and bound books from a service directly from

iPhoto. (The service is available not only in the United States but also in Japan and Europe.) In the case of a school yearbook, you can place last-minute pictures into it and still make the graduation-day deadline.

If you're on Facebook, you can change your profile picture and publish photos directly to your wall or to one of your Facebook albums. If your friends leave comments on them, you see the comments in iPhoto. You can even keep track of which photos you shared.

You can also e-mail pictures directly from iPhoto. You can even share entire slideshows with others on the Internet using MobileMe or post photos on Web pages. Essentially, everyone can have a copy of your photos.

I describe slideshows in detail in Chapter 5, and you can read all about printing photos and photo books and sharing photos online in Chapter 6.

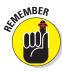

Pictures are just the beginning of the iLife experience. iPhoto connects to the other iLife applications, and if you explore them, you'll find uses for your pictures you hadn't thought of, such as creating a DVD of a slideshow using music from your iTunes library or using still images in an iMovie project along with video clips and music.

Saving pictures has never been easier. You can copy your entire iPhoto library to another hard drive or burn CDs or DVDs with your images to keep archives, as I describe in Chapter 3. Archiving saves all the information you have about each picture, including date, album, film roll, keywords, and comments. After you archive your pictures on CD or DVD, you can still view them in iPhoto directly from the disc: When you insert the disc, the archived library on the disc appears automatically in iPhoto with its titles, keywords, and photo albums.

## Opening the iPhoto Window

This section provides a tour of iPhoto. If you're using iPhoto for the first time, you won't have pictures in your iPhoto library until you import them, which I cover later in this chapter.

The iPhoto icon is available in the Dock, which appears typically at the bottom of the desktop. To start iPhoto, click the iPhoto icon in the Dock or double-click the iPhoto application in the Applications folder.

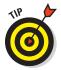

When you start iPhoto the first time, iPhoto asks the question Do you want to use iPhoto when you connect your digital camera? Click Yes to have iPhoto start up automatically whenever you connect your digital camera. If you click No, iPhoto doesn't start up automatically — you have to explicitly launch iPhoto (or another application) to import photos from your digital camera.

### Changing your display settings

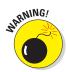

When you start iPhoto, you may see the message Caution: The current screen resolution is not optimal for iPhoto. Whether accidentally or intentionally, your color display setting is set to fewer colors than the display can handle, or your display's resolution is set to a lower number than possible. Either one of these settings, if not set to its highest value, causes this message to appear.

If you're unlucky enough to see this message, don't panic. All you need to do is change your display settings. Choose System Preferences from the Apple menu, click the Displays icon, and then click the Displays tab. Choose the highest pixel-resolution setting in the Resolutions list. You can then close the System Preferences window by choosing System Preferences Quit System Preferences. Your display changes automatically to the new settings.

#### Opening your iPhoto libraries

If you have more than one iPhoto library on your computer, iPhoto first presents a dialog asking which photo library you want to use, with the list of the ones it found. Select an iPhoto library to see where it resides on your hard drive. (The path appears underneath the list.) After selecting a library, click Choose to use it. If you have no iPhoto library file, click Create New to create a new one.

If your iPhoto library file doesn't appear in the list, click Other Library and browse your folders to find it. It may not appear if it has been moved to an external hard drive or outside your user folder.

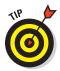

You can organize multiple iPhoto libraries, as I show in Chapter 3. To choose which one you want to use while launching iPhoto, hold down the Option key to show the same dialog so that you can choose which library to use.

#### Getting around in iPhoto

The iPhoto window is split into several panes and a toolbar, as shown in Figure 1-1:

- ✓ The Viewer pane: The largest pane (as in windowpane) the Viewer —
  displays event tiles, face tiles, or thumbnails when browsing or the full
  picture after selecting one for viewing or editing.
- ✓ The Info pane: The Info pane displays the title, the date, the description, faces, places (including a minimap), and other information about the item or items you've selected. The Info pane appears only after clicking the Info (i) button on the toolbar.

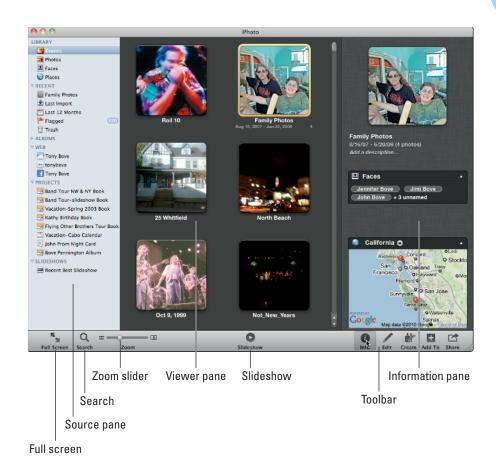

Figure 1-1: The iPhoto window.

- The Source pane: The entire library, the most recent pictures imported from cameras, and the list of photo albums and other sources of images appear in a pane on the left side of the window. You use the Source pane to select the source of your pictures for viewing or other operations for example, you select a photo album in the Source pane to do something with that photo album (play a slideshow or make a book, for example). The Source pane is divided into these sections:
  - *Library:* Browse your entire library by event, photos, face, or place, as I show in Chapter 2.
  - Recent: Browse the most recent activities, such as the previously selected event, Last Import (the pictures most recently imported), Last 12 Months (the pictures imported in the last 12 months), Flagged (any pictures you've flagged), or the Trash (pictures you've deleted). All these are described in Chapter 2.

- *Albums:* Browse your photo albums see Chapter 3 for details on creating and using photo albums.
- Web: Browse your online Facebook, Flickr, and MobileMe photo albums, add to them, and manage them — see Chapter 6 for more info.
- Projects: Browse projects you've created in iPhoto, such as photo books, calendars, or cards. I cover all those items in Chapter 6.
- *Slideshows:* Browse slideshows you created with your photos, which I describe in Chapter 5.
- ✓ **The toolbar:** The toolbar offers one-click access to the iPhoto tools:
  - Full Screen: Show full-screen iPhoto and pictures.
  - Search: Search pictures by title, description, keyword, or rating see Chapter 2 for details.
  - Zoom slider: Increase or decrease the size of thumbnail images or zoom into or out of pictures, as I describe in Chapter 2.
  - Slideshow: Start a slideshow, as I show in Chapter 5.
  - *Info*: Make the Info pane appear or disappear.
  - Edit: Edit a picture, as I describe in Chapter 4.
  - *Create:* Start a new photo album, book, card, calendar, or slide-show and add it to the Source pane.
  - Add To: Add selected photos to a photo album, book, card, calendar, or slideshow.
  - Share: Order prints of selected photos as I describe in Chapter 7, or post them to Facebook, Flickr, or MobileMe albums as I show in Chapter 6.

When you start iPhoto, the item you selected in the Source pane the last time you used iPhoto appears again. For example, if you selected Events the last time (to browse by event), Events is selected again when you start iPhoto again.

If you have a MobileMe account, it shows up in the Source pane in the Web section — the icon with the cloud next to my name (refer to Figure 1-1). You can select it to view and share the pictures in your MobileMe albums, as I describe in Chapter 6. The Web section also shows your Flickr and Facebook accounts after you've logged in to them (see Chapter 6).

When you start iPhoto, its window takes up a good portion of your desktop, but you may want to make the Viewer pane as large as possible to see all your thumbnails and view individual pictures with as large a viewing area as possible. To do this, click the Full Screen button in the lower left corner to fill

the entire screen with the iPhoto window, as shown in Figure 1-2. The entire toolbar is still available along the bottom of the Viewer pane. To make the iPhoto window smaller, click the Full Screen button on the toolbar.

To make the window invisible but accessible from the Dock, choose Windows Minimize. (If you do this and then can't find iPhoto, click either the iPhoto icon or the newly created minimized document icon in the Dock, and the window reappears.) iPhoto works like all the other "i-applications" in Mac OS X.

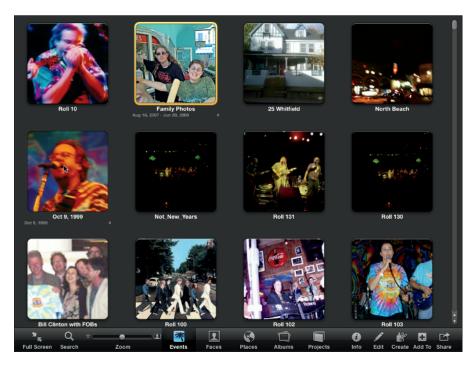

Figure 1-2: The iPhoto Viewer pane, set to full-screen.

## Importing Pictures

Using iPhoto, you can import pictures directly from your digital camera. All you need to do is open iPhoto, connect your digital camera to the USB port, and click the Import button. Your photographs appear in the iPhoto library ready for browsing, editing, printing, archiving, or whatever else you want to do.

Don't have a digital camera? You still like to use that old Brownie film camera your grandmother gave you? Don't worry. In this section you also find out how to import your photos — even those musty photos of Grandma's that you found in the attic — into iPhoto.

You can use a scanner to scan photographic prints, or you can send your film rolls to a photo service that can convert your film to digital images on a CD or the Web. (Odds are good that the photo service you already use offers this service. Next time you're there, ask about it.) iPhoto has no problem importing images from a CD or hard drive.

### Importing picture files from your hard drive

If you already have picture files on your hard drive (such as scanned images or files from a digital photo service), you can drag the files directly over the Viewer pane of the iPhoto window after starting iPhoto to add them to your iPhoto library, as shown in Figure 1-3. You can also drag an entire folder of picture files, or even a folder that contains folders of picture files.

Don't want to drag? Choose File Import to Library, browse your hard drive to select the folder or files you want to import, and then click the Import button.

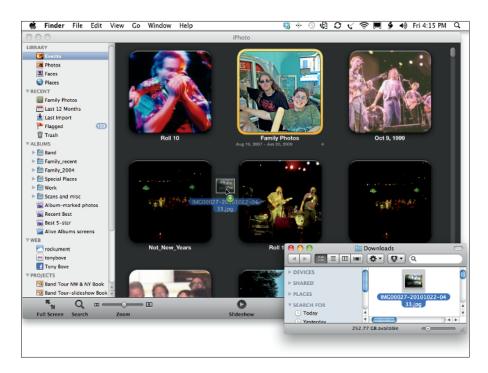

Figure 1-3: Drag a picture file over the iPhoto window to import it.

The files are imported into the iPhoto library, leaving the original files intact. You can see the imported files by selecting Last Import in the Source pane, as shown in Figure 1-4 — which is already selected if you just dragged the folders or files.

Because iPhoto copies your photos into its own library file, you don't need the original copies any more — you can delete the original files from your hard drive to free up space.

If you drag a folder that contains picture files, iPhoto adds event titles to the pictures using the folder name. iPhoto also adds a date to the pictures according to when you imported them. To change the event title, click inside the title and then retype its title, as shown in Figure 1-5.

For details about browsing your imported pictures and adding information to them, see Chapter 2.

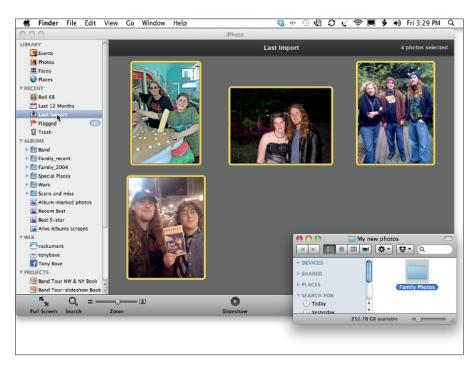

Figure 1-4: Find the most recently imported pictures by selecting Last Import.

Editing the event title 🥞 🕆 🕓 🧐 🖸 📞 🤝 📕 🐓 🐠 Fri 4:17 PM 🔍 iPhoto File Edit Photos Events Share View Window Help Photos
Faces Places Family Photos E Last 12 Months Last Import P Flagged Trash ▼ ALBUMS ► E Band Family\_recent ► E Family\_2004 ► Marcial Places ▶ E Work ► E Scans and misc Album-marked photos Recent Best Best 5-star Alive Albums screens rockument Tony Bove A Band Tour NW & NY Book Band Tour-slideshow Book Q 0

Figure 1-5: Edit the event title for the imported pictures.

# Importing from a digital camera, iPad, iPhone, or iPod touch

After snapping photos, capturing screen shots, saving images from the Web, or recording video clips, you can connect an iPhone, an iPod touch, an iPad, or a digital camera to your Mac to import them into iPhoto automatically. The iPad, iPhone, and iPod touch models are supplied with the appropriate Universal Serial Bus (USB) cable. Digital cameras typically come with either a special USB cable or a FireWire cable that has a tiny connector on one end for the camera and a larger connector on the other end for the computer's USB or FireWire port. (If both ends are the same on the cable you're using, it doesn't matter which end is plugged into the camera or the computer.)

To import pictures from a digital camera or an iPad, iPhone, or iPod touch, follow these steps:

#### 1. Connect the device to the Mac.

- Digital camera: Turn off the power first and connect it to the Mac, and then turn the digital camera's power back on. Most cameras have a power-on switch to save battery life. (Even some as smart as myself have sat waiting for the photos to appear, only to find that the camera was off.) Connect your camera before you turn it on, because the Mac may not recognize some camera models unless they're turned on while connected. If the Mac doesn't recognize your camera, try turning off the camera and then turning it on again.
- iPad, iPhone, or iPod touch: Connect your iPad, iPhone, or iPod touch to your Mac.

#### 2. Click the iPhoto icon to start iPhoto (if it hasn't already started).

After you connect and power on a digital camera or connect an iPad, iPhone, or iPod touch, iPhoto comes alive if photos are on the device — like Bruce Springsteen, the iPhoto icon is just "dancing in the Dock" as it starts up.

iPhoto opens, displaying the iPhoto window (as shown in Figure 1-6 for an iPhone). Your camera's model, or iPad, iPhone, or iPod touch name, appears below Devices in the Source pane. Thumbnails of the pictures in your camera appear in the Viewer pane.

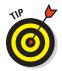

Depending on how you configure your Mac, iPhoto may or may not automatically start when the computer detects the camera. (See Chapter 23 for iLife installation details.) If you're running iPhoto for the first time, a dialog opens and asks whether you want to always run iPhoto when you connect a camera. Click the Yes button.

## 3. (Optional) Click inside the Event Name field to add the event title for the imported pictures.

After clicking inside the Event Name field, you can type a title (refer to Figure 1-6), which is useful for sorting and browsing pictures by event title (as I describe in Chapter 2).

4. (Optional) Click to deselect the Split Events option at the bottom of the Viewer pane to combine the pictures into one event.

If you turn off Split Events, you can combine all pictures into one event; leave it on to split them by date and time.

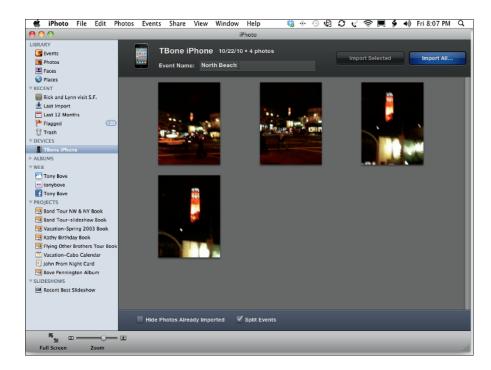

Figure 1-6: Thumbnails appear for the pictures to import.

5. Click the Import All button to import all pictures, or select thumbnails of pictures to import, and click the Import Selected button.

You can import either all pictures or selected pictures. After you click either Import All or Import Selected, the import operation begins and the button changes to Stop Import. Click Stop Import if you want to stop the import operation. After the importing finishes, a dialog appears, asking whether you want to delete the photos in your camera, iPad, iPhone, or iPod touch.

6. Click Delete Photos to delete the photos in your camera, iPhone, or iPod touch.

You can either delete the photos in your camera, iPad, iPhone, or iPod touch to make room for more or keep them to use for another purpose (such as transferring them to another computer or uploading them from your iPhone to Facebook).

7. Right-click (Control-click) the camera, iPad, iPhone, or iPod touch in the Source pane and choose Unmount before disconnecting the device from your computer.

Control-click or right-click the device name in the Devices section of the Source pane, as shown in Figure 1-7, and choose Unmount. You can then disconnect the iPad, iPhone, or iPod touch or turn off the digital camera's power and disconnect it.

The photos from the device are imported into the iPhoto library. You can see them by selecting Last Import in the Source pane.

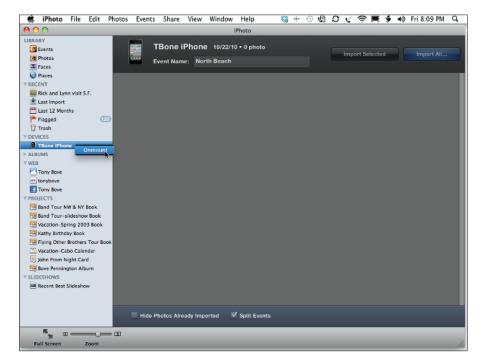

Figure 1-7: Right-click to unmount the camera, iPad, iPhone, or iPod touch before disconnecting it.

#### Importing from memory card readers

Additional memory cards are like extra rolls of film. A memory card reader is useful if you take lots of pictures and use additional cards. Rather than connect your camera to your Mac every time you want to transfer pictures, leave the card reader connected to the USB port of your Mac and put the camera's memory card in the card reader. If you use multiple memory cards, this method is especially convenient.

Many cameras come with relatively small memory cards — 16MB or less, enough to hold about 24 pictures. Memory card formats include Compact Flash, SmartMedia, and Memory Stick. They all function in a similar manner, but they have different physical sizes and shapes.

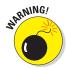

If you want to buy more memory cards for your camera, be sure to ask for the right kind of card because the wrong type won't work with your camera. Generally, a sample memory card is provided with your new digital camera, along with information about which type of cards to buy.

To import photos from a card reader, connect the card reader to your Mac. Standard USB cables generally work with card readers, so either end of the cable can be plugged into the card reader and the computer. Power up your card reader — use the Power button on your card reader if you have one; many card readers power themselves on by sensing power from the USB cable. Then insert a memory card — iPhoto doesn't sense the memory card reader until a card is inserted.

iPhoto imports photos from a card reader just as it does from a camera, using basically the same steps. Follow Steps 2 through 7 in the earlier section "Importing from a digital camera, iPad, iPhone, or iPod touch." Your memory card name appears below Devices in the Source pane just like a digital camera or an iPad, iPhone, or iPod touch (refer to Step 2), and after importing, unmount the memory card the same way (Step 7).

### Importing files from a photo service

Most photo services offer photos on CDs or DVDs, which can be mailed to you or picked up at your convenience. Typically, the service offers either the Kodak Picture CD or Photo CD format. After inserting the CD or DVD into your computer, you can drag the entire CD or DVD, or open the CDs or DVDs just like hard drives and drag files or folders, directly to the iPhoto window as I describe in the earlier section, "Importing picture files from your hard drive."

If a service offers a format that is not a Photo CD or Picture CD, it most likely offers software you can download that extracts the images from the CD and saves them as image files on your hard drive. Although having every service use the same or similar format would be convenient, some services offer proprietary formats. When a service offers a proprietary format with special software, make sure that the software can save the images to a folder on your hard drive in one of the formats TIFF, PICT, PNG, JPG (or JPEG), or EPS. You don't need to know anything about these formats to import them from your hard drive into iPhoto, except that TIFF and PNG are the preferred formats for photos because they guarantee the highest quality. iPhoto can import images in any of these formats automatically.

#### Importing scanned image files

A scanner optically scans a photographic print, slide, or negative, and creates a digital image. Most modern scanners can be controlled directly by a Mac using the Image Capture application.

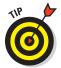

Unless you have a consistent need for scanning, you might get by with using a scanning service at a local copy shop. Many shops offer self-service scanning with instructions, and others do the scanning for you. All you need to know to order scans of photographic prints is described in this list:

- ✓ **Ask for the highest color depth.** The Mac can handle millions of colors, which is also known as 32-bit color in the world of PCs.
- ✓ **Ask for the highest affordable resolution.** Many services offer scanning at 600 dots-per-inch (dpi), which is acceptable for most personal uses.
- ✓ Select the TIFF or PNG file format. TIFF or PNG files (uncompressed or compressed with a lossless method, such as LZW) are higher in quality than other compressed file formats (such as JPEG), and should be used for images that you still want to edit or retouch, as I describe in Chapter 4.

If your scanner is connected to your Mac (most likely with a USB cable), install the Mac OS X software that came with your scanner. If you don't have the software, check whether the scanner works with Mac OS X (by checking the manual or the manufacturer's Web site). If your scanner works with OS X, you can use the Image Capture application, located in the Applications folder, to scan photos:

- 1. Open Image Capture and click the Full Screen button to see the whole image.
- 2. Use the selection tool in the toolbar to zoom in and define the image scan area.

You can select either a portion of the image to scan or select the entire image.

3. When you're satisfied with the results, click the Scan button to create a TIFF file and save the file on your hard drive.

Image Capture provides a dialog box for saving the TIFF file in a folder on your hard drive.

Use the Options button in the toolbar to change the scanner settings to set image-related options, such as resolution if you don't like the outcome of the file. Check the documentation that came with your scanner for more information about its capabilities.

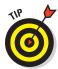

If you want Image Capture to open automatically when you press a button on your scanner, choose the Preferences option from the Image Capture menu. In the Preferences dialog box, select the Image Capture option from the When a Scanner Button Is Pressed, Open menu.

After saving the scanned image in a file on your computer, drag the image directly to the iPhoto window as I describe in the earlier section "Importing picture files from your hard drive."

Now that you see how easy it is to import pictures into your computer, and how you can save thousands of photos in iPhoto without spending money on film, you should realize that you can experiment at will. Go ahead — take hundreds of shots. If you run out of space in your digital camera's memory card, connect your camera to your Mac, download the photos to the iPhoto library, and delete them from the camera. Then go back and take more!